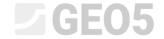

Updated: 05/2019

# Creation of User Template

Program: Stratigraphy - Logs

File: Demo\_manual\_40.gsg

The aim of this manual is to show how to create your own template in the Stratigraphy program.

#### Introduction

Every country has different requirements regarding logs. The program provides a standard log for any type of geological tests, but you will probably need to make your own template with necessary data and visualization.

The protocol can be carried out in several steps.

- 1. Create new template settings.
- 2. Define users data
- 3. Create or modify the template.

In this manual, we will show how to carry it out. Our final protocol looks like the following:

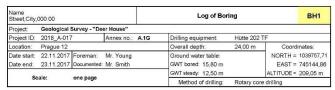

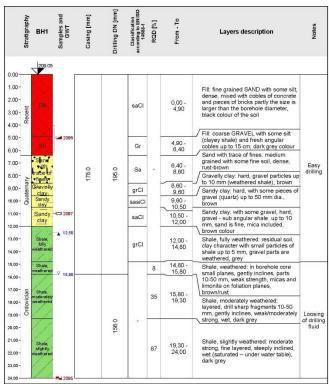

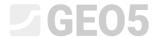

The required protocol of borehole is similar to our *Standard* protocol that is a part of the program, but a few things have been changed. The information about Drilling and Casing was moved from the upper table next to visualisation of a borehole profile. The key is not implemented into the new protocol. There have been changes made in some parts of the upper table.

The best way how to create your own template is to start with predefined template and modify it according to the specific requirements. We will start with the *Standard* protocol – the red parts will be deleted or changed and the green ones will be added.

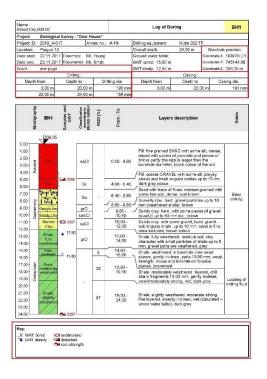

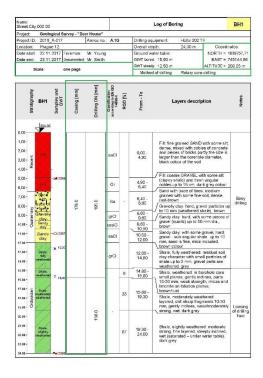

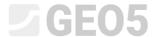

### Create a new template

Firstly, open the file **demo\_manual\_40.gsg**. In the Templates frame go to the "Administrator templates", choose *EN - Standard* template, click on "Add" button and define a name for the new template, in this case "NEW EN - Standard".

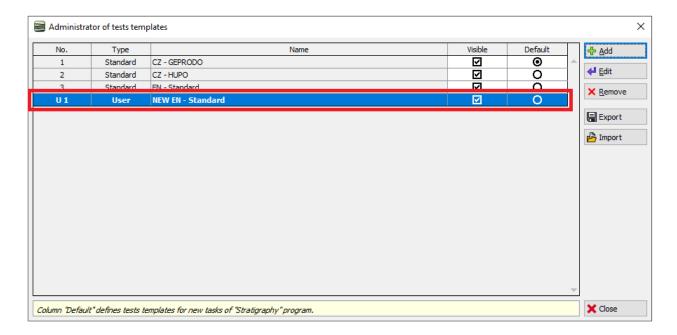

Go to the "Select template", select your new template for the project and confirm it by "OK" button.

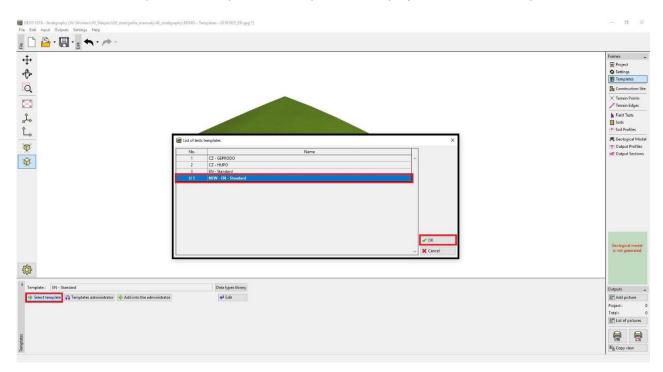

Go back to "Administrator templates" and start to edit this template by clicking on "Edit" button.

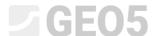

#### Definition of user data

The data we want to enter for a single field test and print in output protocol is defined in the dialog window "Modification of tests template". In the tab "Borehole", we define user data given in the upper table. We will remove the tables about "Drilling" and "Casing".

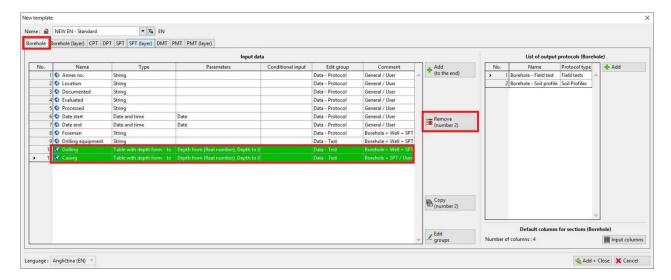

Next, we will define new data for the upper table. The information about the method of drilling is new in the log. Add it by clicking on the "Add" button, you will find "Method of drilling" in the "global data type" list and confirm it.

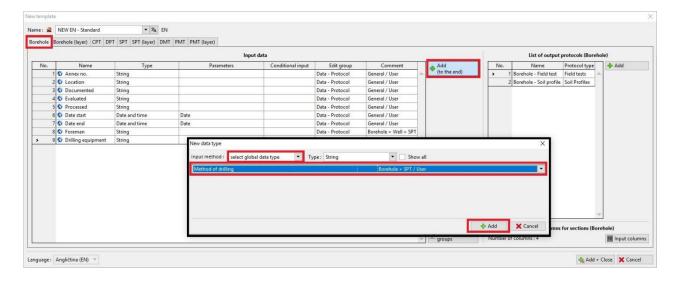

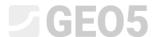

For better clarity it is possible to sort data types into editing groups which are determined by tabs in field tests entering. Editing groups can be modified by using the "Editing groups" button. Select "Method of drilling", click on the "Edit" button and change the editing group to "Data – test".

More information about data types and editing groups can be found in HELP (F1).

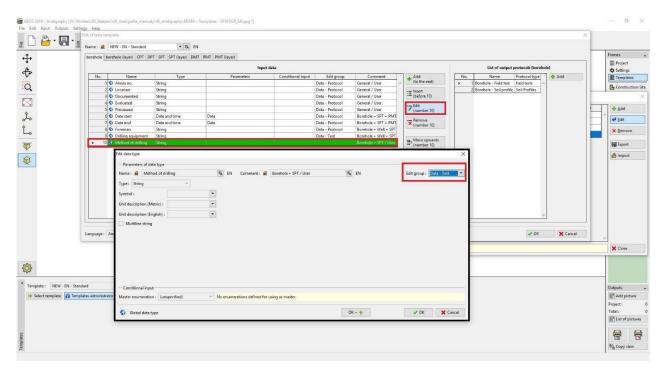

In the TAB "Borehole (Layers)" we will add "Drilling" and "Casing" in the same way as "Method of drilling". Editing group will be "Data — Enhanced". The information from this Tab will be placed next to the visualisation of the borehole profile and it is necessary to define the data for each profile layer.

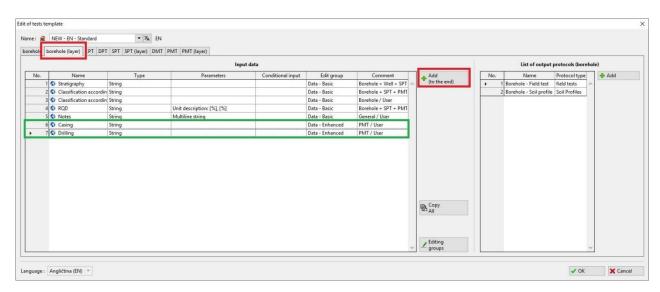

All needed data is now defined and we can continue to edit the final protocol.

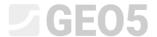

# Editing of the template

We will start to edit the template by clicking on the "Edit" button on the right side of the dialog window.

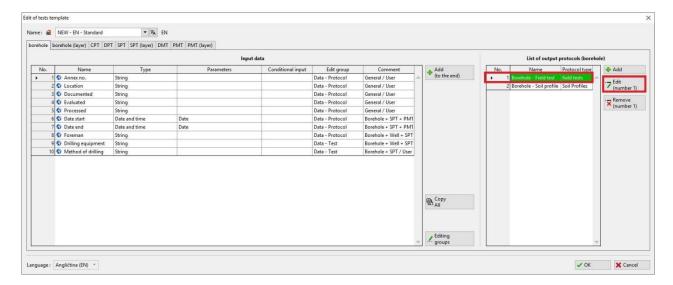

In the new window we can see the dialogue box for editing the template. First change the "Type of layout" by selecting "Table + Column". The bottom tab with the Key will not be a part of the protocol.

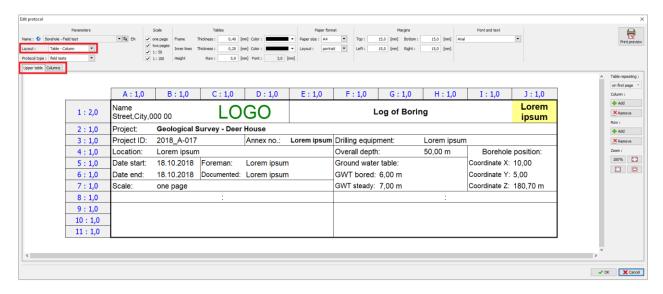

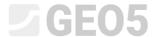

# Upper table

Working with a table is very similar to working with Excel or other spread sheet program. You can define rows, columns and their dimensions, you can merge cells and unmerge them, define frames, a background colour etc.

We will start with the following changes that are shown in the upper table.

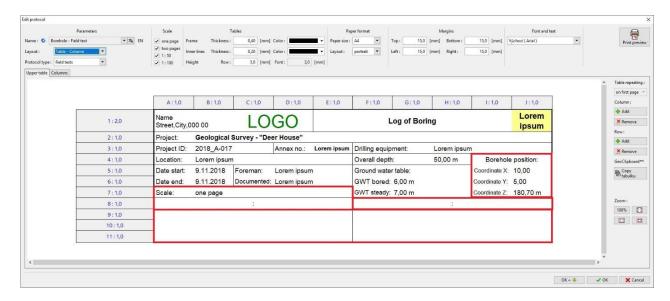

Within the first step we will remove rows 9, 10 and 11.

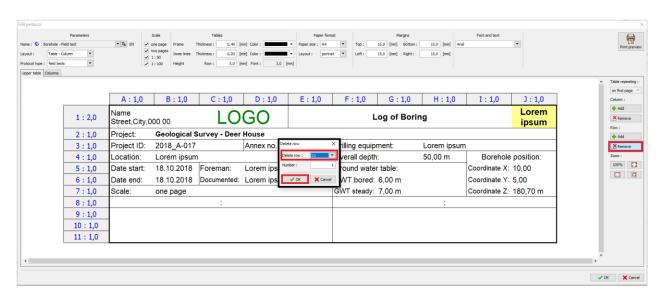

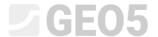

The upper table looks as follows now:

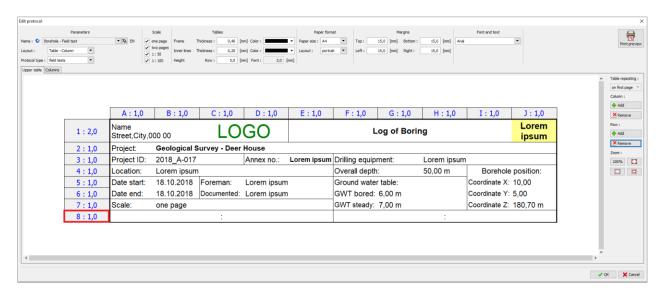

As a next step, we will edit the cell with information about the **Scale**, which the protocol is printed in. (Click on A7 cell)

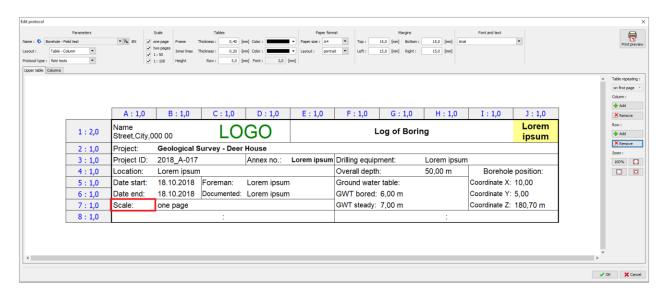

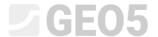

The "Scale" name is already defined so we can adjust cell width, height and make text bold etc.

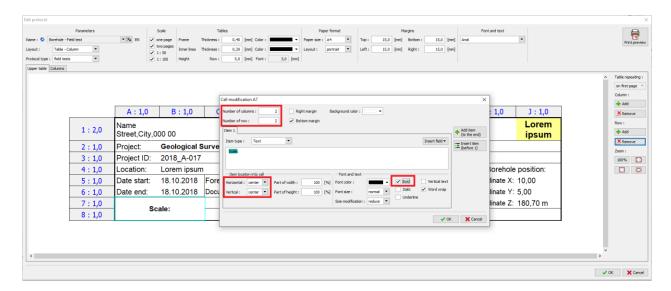

Now the cell looks as follows:

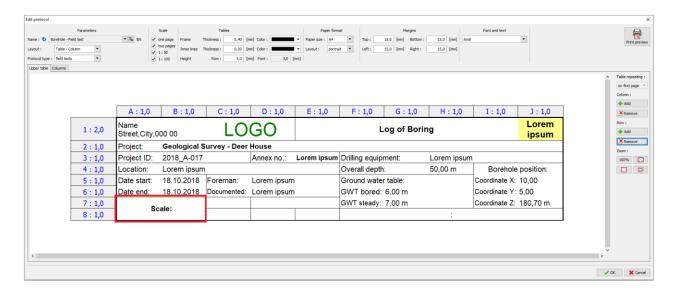

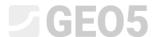

The similar change will be made in the C7 cell. Here, however, we want to show data, i.e. the information about a certain Scale. We define it by clicking on the "Insert field", then on the "Protocols parameter-data" and afterwards the "Scale" will be chosen from the list.

Note: It is important to distinguish between items "Name" and "Data". "Name" inserts name of data type (e.g. drilling foreman), "Data" inserts entered information (e.g. Mr. Smith).

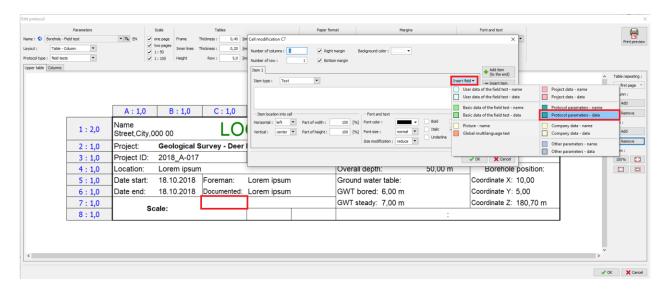

We will also format the whole cell into the required form (3 columns, 2 rows, from the left to the middle).

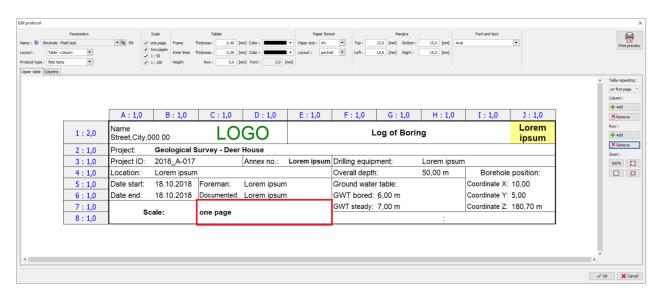

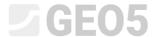

The next step is to add information about the "Method of drilling" (F8 cell). This parameter will be defined as the name in the cell and will remain unchangeable. We will define it through "Insert field" and "User data of the field test – name" and select "Method of drilling".

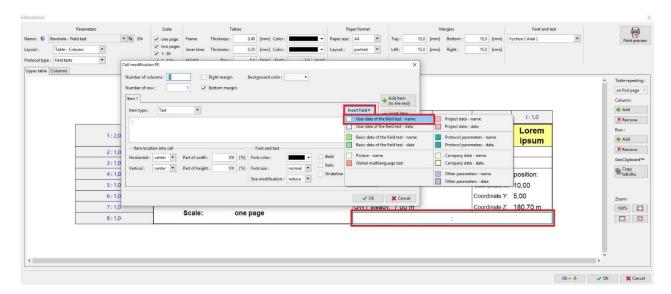

Format the cell and the table will look like this (2 columns).

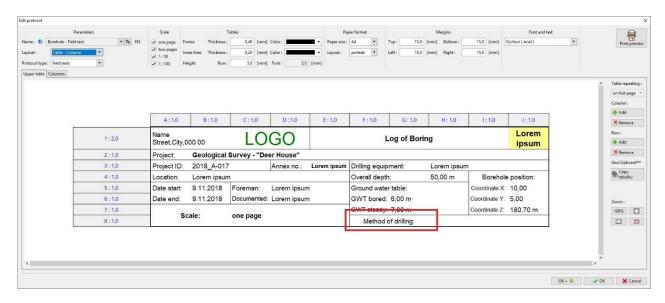

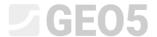

The similar changes will be done in the H8 cell. Here, the data relates to a required Method of drilling of a certain borehole. We will define it through "Insert field" and "User data of the field test - data" and select "Method of drilling".

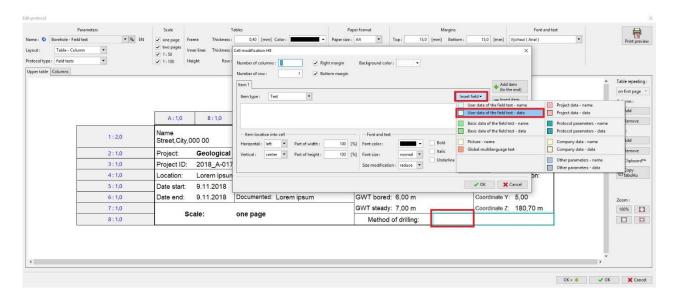

We will edit the cell again (3 columns). The table looks as follows:

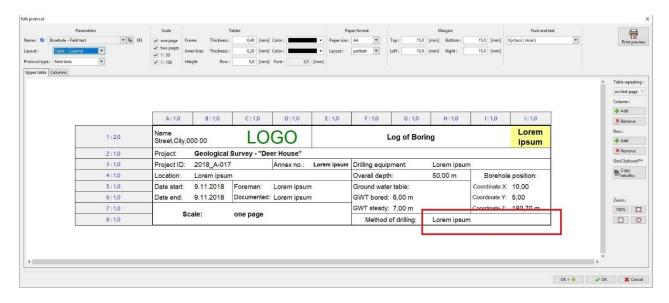

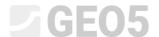

As a next step we will change information about borehole position. Select the "Borehole position" cell (I4 cell), change the text to "Coordinates":

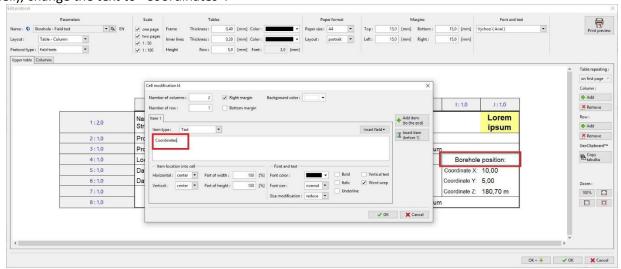

Confirm by the "OK" button and the table looks as follow:

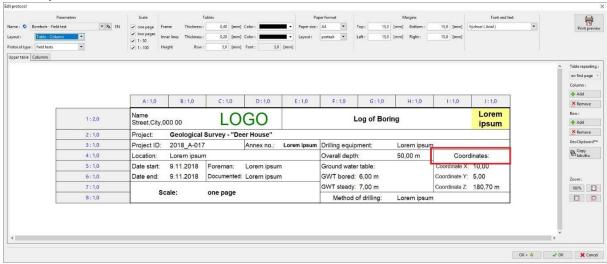

Implement the same change into "NORTH =" (I5 cell), "EAST =" (I6 cell) and "ALTITUDE =" (I7 cell). Texts are located on the right side of the cells. Table will look like this.

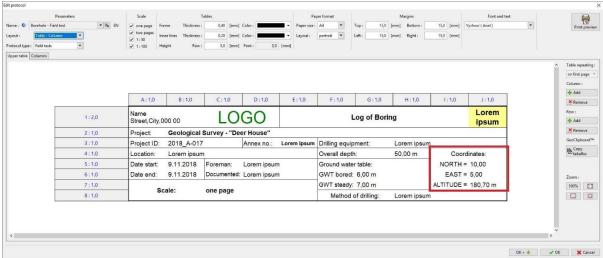

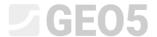

#### Columns

All changes in the upper table are done and we can switch to the "columns" tab. Define 2 new columns here between the columns D and E.

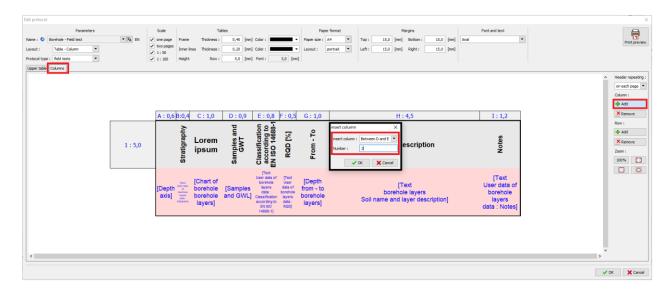

Confirm by the "OK" button and columns will look as follows:

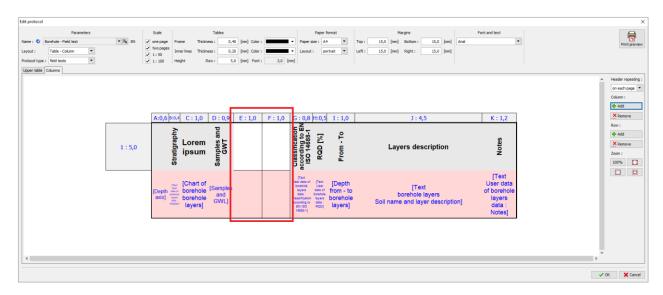

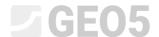

In the E column, define information on "Casing" through "Insert field" and "Field test layer-name". Switch off margins, change the background colour and text properties (bold and vertically). Next to "Casing", add information about units [mm] manually.

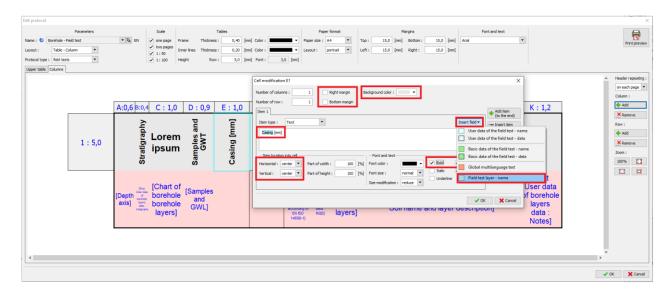

The columns look like the following.

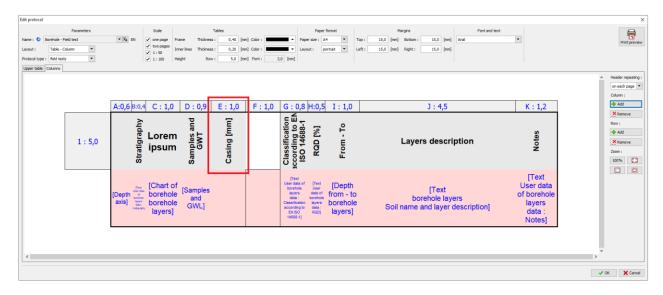

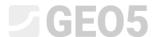

Carry out the same changes for the "Drilling" in the **F** column and add information about the diameter "**DN** [mm]".

Move to the pink part of the **E** column and define the data for Casing. This data will be loaded from user data specified for each profile layer. Switch right margin off, the column type will be "**Text**", source of data - "**User data of borehole layers**" and data for "**Casing**". Text is vertical and in the middle.

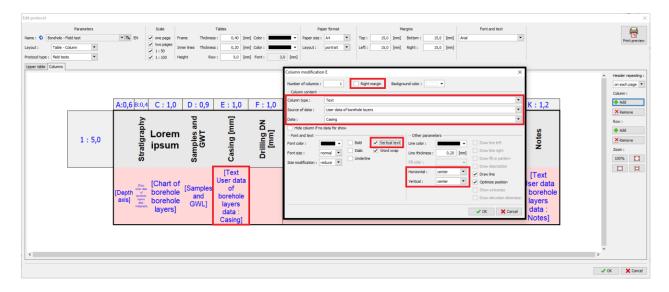

#### Now it looks as follows:

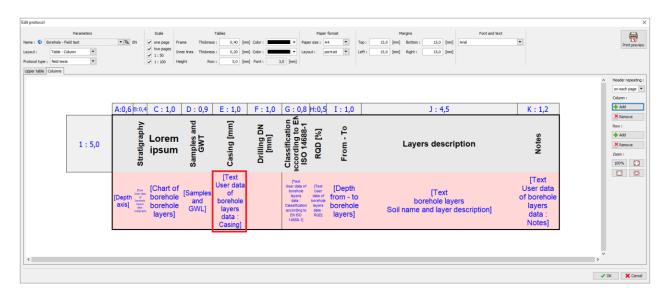

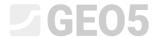

Do the same with Drilling and the **F** column. Change the height of the row No. 1 to 5,5, too. Now the columns look like this:

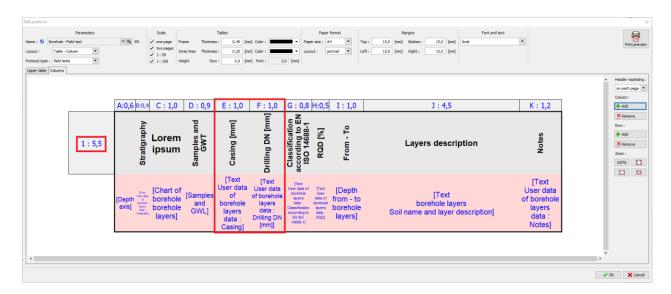

All changes in the protocol are carried out. Confirm everything by the "OK" button. As a next step, we will print the protocol of **BH1** test from the Field test frame by clicking on the "print log" button.

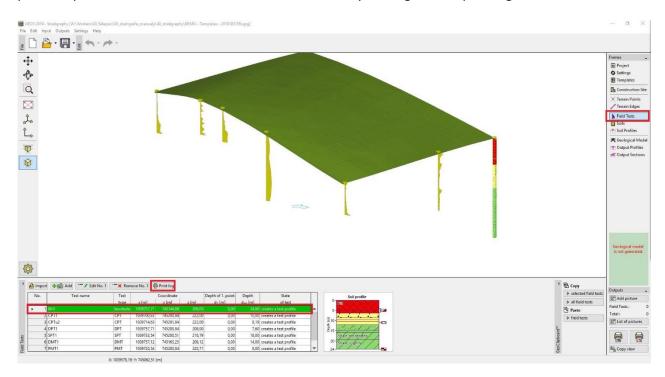

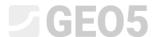

The output protocol looks as follows:

| Name<br>Street,City,000 00 |                                  |             |            | Log of Boring       |                   |                    |          | BH1       |  |  |  |
|----------------------------|----------------------------------|-------------|------------|---------------------|-------------------|--------------------|----------|-----------|--|--|--|
| Project:                   | Geological Survey - "Deer House" |             |            |                     |                   |                    |          |           |  |  |  |
| Project ID:                | 2018_A-017                       |             | Annex no.: | A.1G                | Drilling equipmer | nt: Hütte 202 T    | F        |           |  |  |  |
| Location:                  | Prague 12                        |             |            |                     | Overall depth:    | 24,00 m            | Coordi   | nates:    |  |  |  |
| Date start:                | 22.11.2017 Foreman: Mr. Young    |             |            | Ground water table: |                   | NORTH = 1039757,71 |          |           |  |  |  |
| Date end:                  | 23.11.2017 Docu                  | umented:    | Mr. Smith  |                     | GWT bored: 15,8   | 0 m                | EAST =   | 745144,86 |  |  |  |
| Scale: one page            |                                  |             |            | GWT steady: 12,5    | 0 m               | ALTITUDE =         | 209,05 m |           |  |  |  |
| So                         | aie: one                         | e: one page |            |                     | Method of dril    | ling:              |          |           |  |  |  |

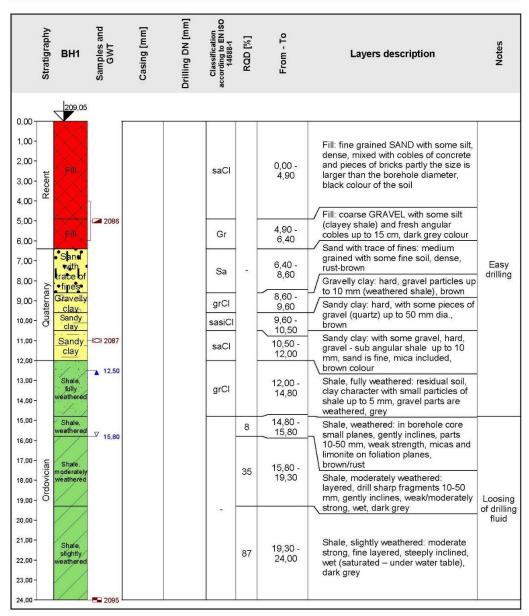

As you can see the information about the Casing, Drilling and Method of drilling are not shown, because this data has not been entered yet.

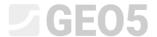

The last step is to define the method of drilling and diameters for casing and drilling in BH1 borehole. Go to the Field tests frame, open BH1 test and define method of drilling in the log data.

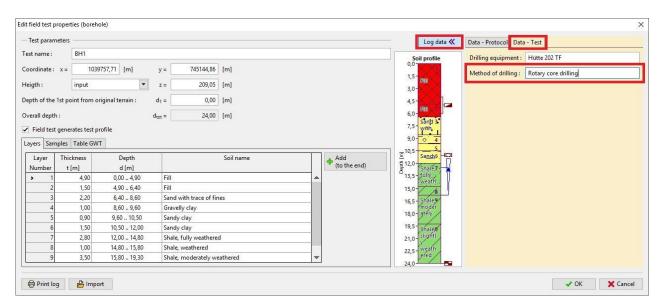

Then edit the first layer of this test and input Casing and Drilling diameters in ALL layers.

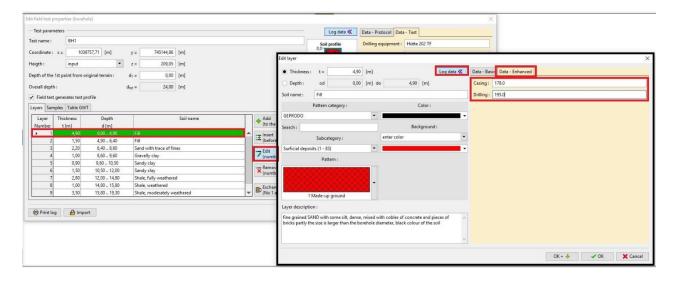

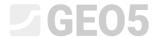

Now the new template is ready.

| Name<br>Street,City,000 00 |                                  |                      |            | Log of Boring |                                |             |                    | ВН1       |  |  |  |  |
|----------------------------|----------------------------------|----------------------|------------|---------------|--------------------------------|-------------|--------------------|-----------|--|--|--|--|
| Project:                   | Geological Survey - "Deer House" |                      |            |               |                                |             |                    |           |  |  |  |  |
| Project ID:                | 2018_A-017                       |                      | Annex no.: | A.1G          | Drilling equipment:            | Hütte 202 T | Hütte 202 TF       |           |  |  |  |  |
| Location:                  | Prague 12                        |                      | ·          |               | Overall depth:                 | 24,00 m     | Coordi             | nates:    |  |  |  |  |
| Date start:                | 22.11.2017                       | 7 Foreman: Mr. Young |            |               | Ground water table:            |             | NORTH = 1039757,71 |           |  |  |  |  |
| Date end:                  | 23.11.2017                       | Documented:          | Mr. Smith  |               | GWT bored: 15,80 m             |             | EAST =             | 745144,86 |  |  |  |  |
| Carles                     |                                  |                      |            |               | GWT steady: 12,50 m            |             | ALTITUDE =         | 209,05 m  |  |  |  |  |
| Scale:                     |                                  | one page             |            |               | Method of drilling: Rotary cor |             | drilling           |           |  |  |  |  |

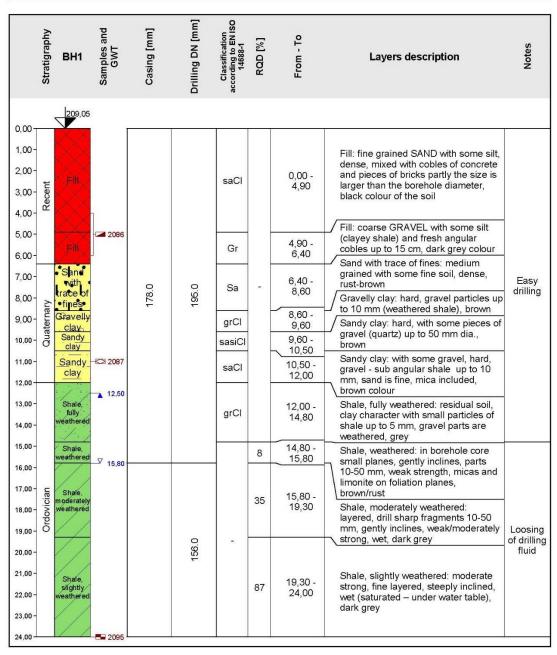